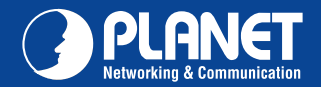

**IKVM-17080 IKVM-17160**

## VERIFY THE CONTENTS INSIDE PACKAGE BOX

The package box should contain the items indicated below plus IKVM-17080 / IKVM-17160. If any item is missing or damaged, please contact the seller immediately.

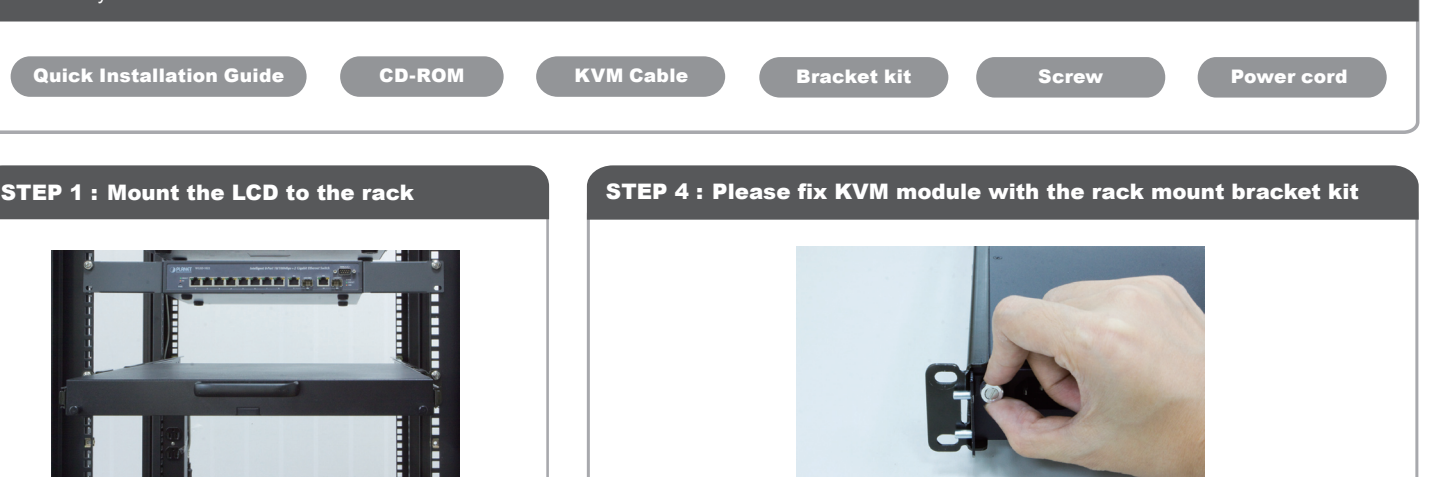

## **Caution:**

- 1. At least two installers while installing the KVM drawer device.
- 2. During the installation, please prevent from the device falling. It may damage the device or cause injury of the installer.

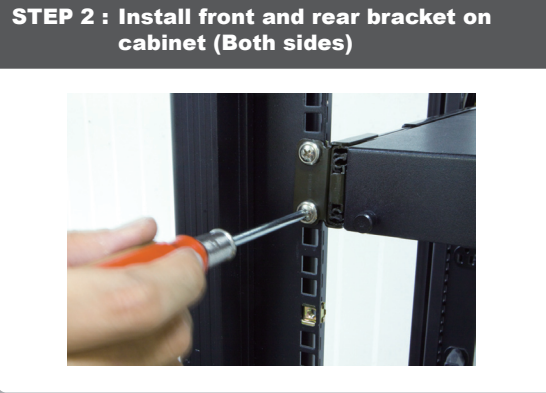

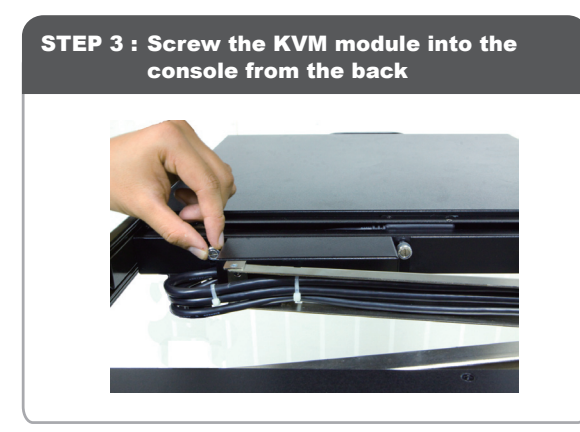

KVM Module Note and the Communication of the KVM Drawer

STEP 5 : Finish installation as below

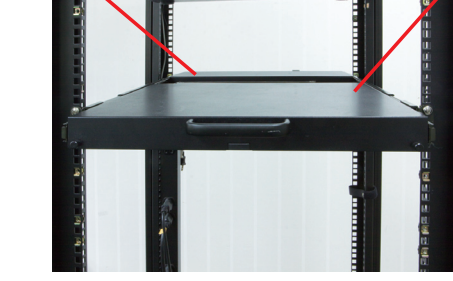

STEP 6 : Pull and turn the lock knobs (left and right at the same time) then put out the screen and open console to operate

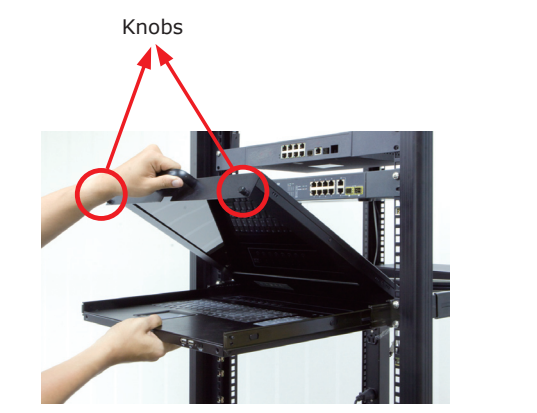

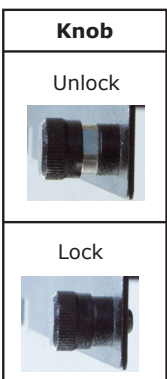

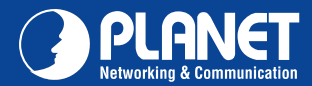

**IKVM-17080 IKVM-17160**

## Web Management

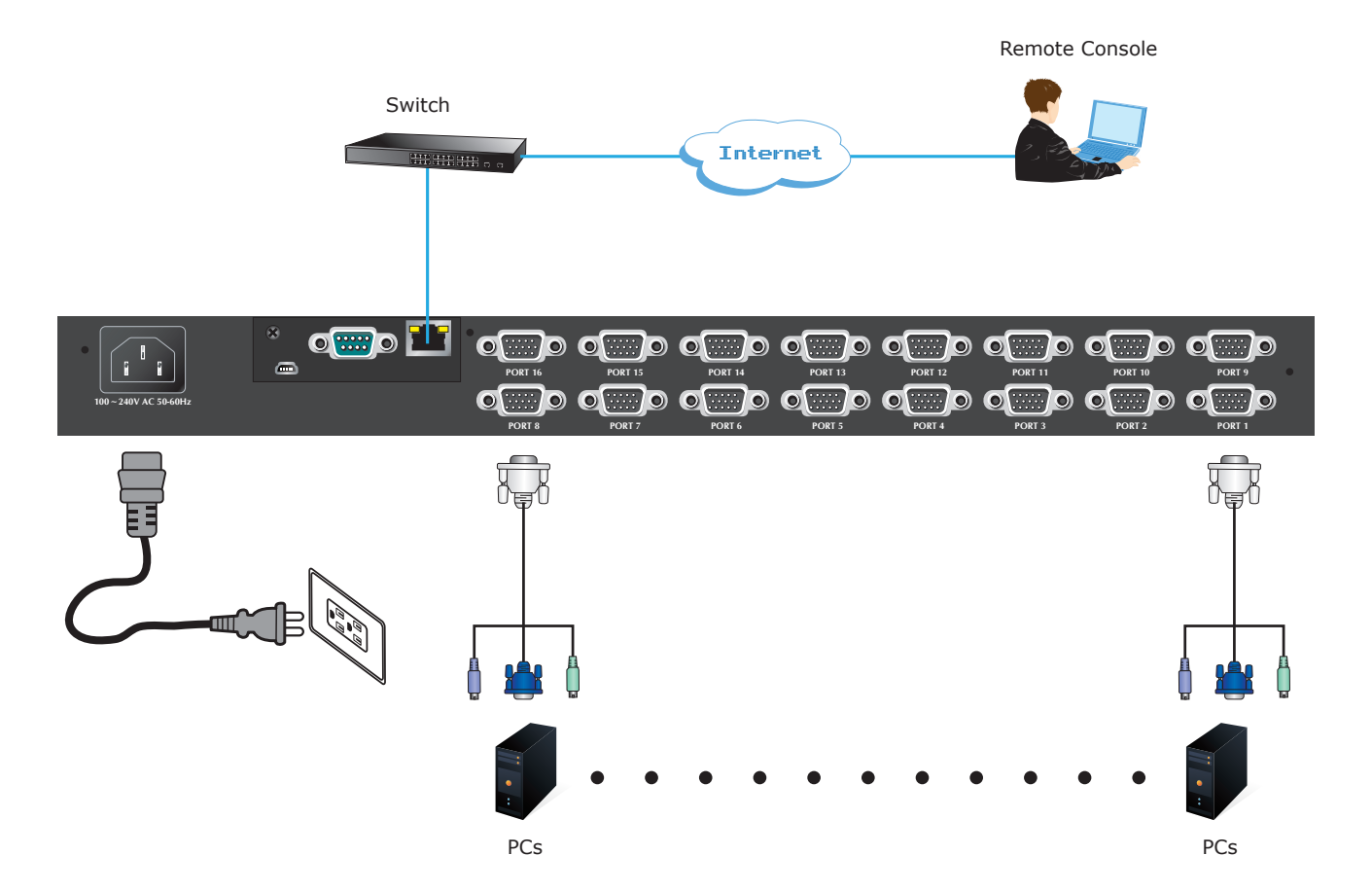

If you have installed the IP-KVM on a network that enables DHCP, you can use the **"PSetup"** to find out the IP-KVM's IP.

6. You may now start to configure your IKVM-17080 / IKVM-17160 such as Remote Control, Network Configuration, and so on.

- 1. Run **"psetup\_1.1.0.exe"** from the CD.
- 2. Please click on Refresh button to find your IKVM-17080 / IKVM-17160 in the network. You can find the MAC address labeled on the bottom side of the IP-KVM module. MAC address is detected as connection from computer and IP-KVM is valid through USB or network.
- 3. [DHCP server available in the Network] Launch Web Browser and key in the IP address of the IKVM-17080 / IKVM-17160. Please configure your PC to the same IP subnet as well.
- 4. [DHCP server not available in the Network] Launch Web Browser and key in the default IP address of the IKVM-17080 / IKVM-17160. If there is no DHCP server in the network, your IKVM-17080 / IKVM-17160 will use IP address **192.168.0.20** as its default. Please configure your PC to the same IP subnet as well.
- 5. As soon as the Web browser starts up, IKVM-17080 / IKVM-17160 will prompt for User name and Password. Please key in **"super"** and **"pass"**.

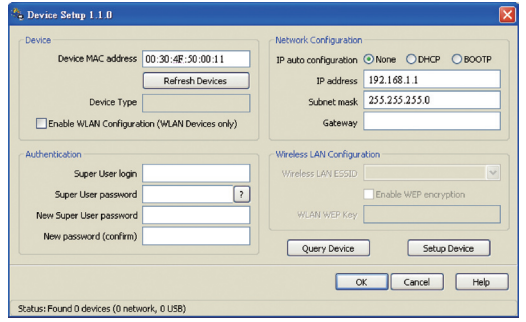

## OSD (On Screen Display)

Press the **"NumLock"** on the keyboard twice or simultaneously press the Push Buttons 1 and 2 of the Port Selection Switch on the KVM panel to start the OSD. Use the Up, Down and Enter keys on the keyboard to switch or directly move the mouse to the target PC, and then double click the left button.

For more about your configuration, please also refer to the CD-ROM manual.

Quick Guide Quick Guide

2011-F00290-000

**PLANET Technology Corporation 11F., No.96, Minquan Rd., Xindian Dist., New Taipei City 231, Taiwan (R.O.C.)**

**Email: support@planet.com.tw www.planet.com.tw**

**Tel: 886-2-2219-9518 Fax: 886-2-2219-9528**

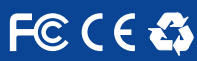

PLANET reserves the right to change specifications without prior notice. All brand names and trademarks are property oj<br>their respective owners. Copyright © 2012 PLANET Technology Corp. All rights reserved.